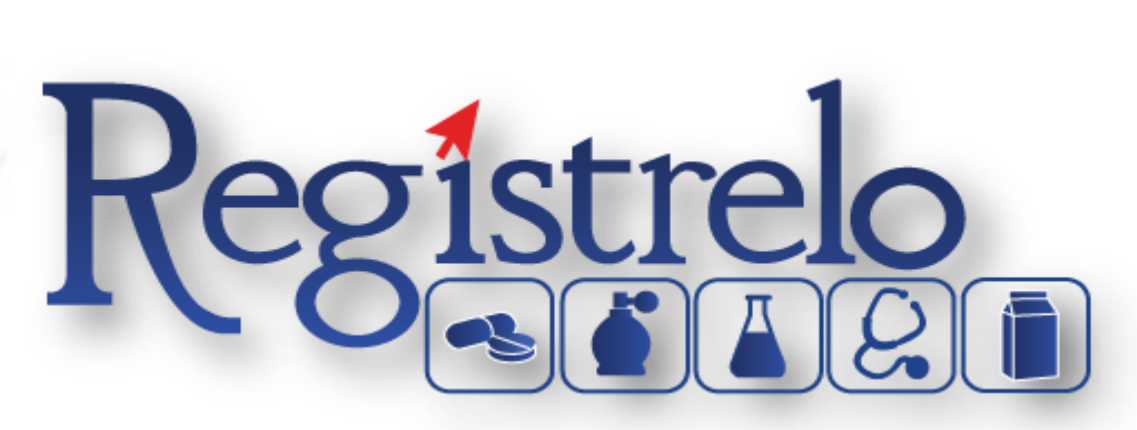

# Proceso de Autorización

*Tramitadores Físicos y/o Jurídicos*

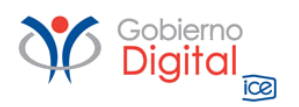

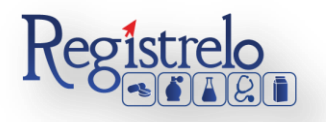

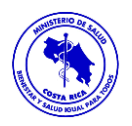

## Índice

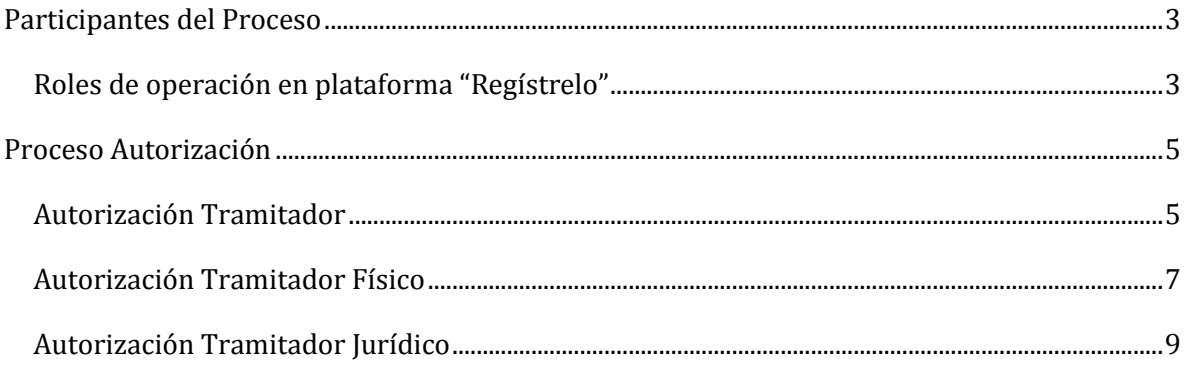

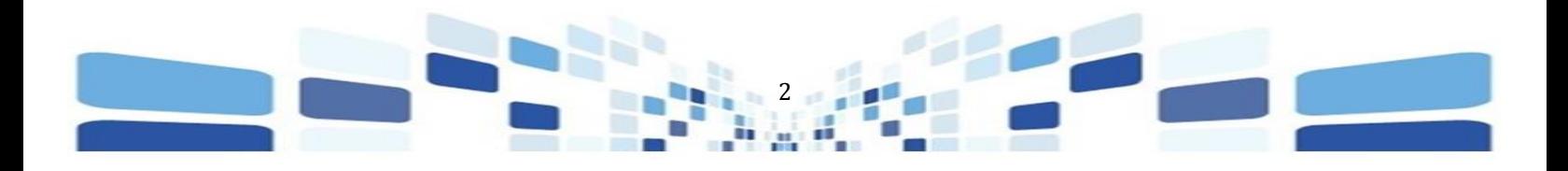

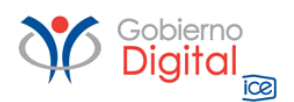

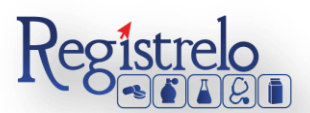

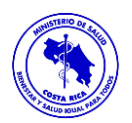

## Proceso de Autorización

#### <span id="page-2-0"></span>**Participantes del Proceso**

#### <span id="page-2-1"></span>**Roles de operación en plataforma "Regístrelo"**

Todo usuario que utilice la plataforma debe registrarse como usuario. Para realizar cualquier trámite el usuario deberá contar con firma digital el trámite. Los roles disponibles en la plataforma Regístrelo son los siguientes:

#### **Ciudadano**

Este rol permite a los ciudadanos costarricenses o extranjeros residentes registrase como usuarios de la plataforma o simplemente realizar las consultas de los tramites incluidos en la plataforma.

#### **Solicitante**

Es la persona física o jurídica que comercializa artículos que requieren registro sanitario. Pueden realizar los procesos de registro sanitario y delegar permisos a Tramitadores Autorizados para realizar los procesos en su nombre, para lo cual debe firmar digitalmente la autorización legal.

Para el caso de empresas jurídicas el representante legal tiene la potestad de registrar la empresa y autorizar tramitadores. El registro de personas jurídicas requiere previo a realizar el trámite de solicitud el pago de la certificación jurídica emitida electrónica por el Registro Nacional cuyo objetivo es la validación de la potestad del representante legal.

En el caso de solicitantes que sean personas físicas, la persona puede realizar el registro sin necesidad de la presentación de la certificación de la personería jurídica. De igual manera puede autorizar los tramitadores que desee.

#### **Tramitador Autorizado**

Es la persona física o jurídica autorizada para realizar los servicios de registro sanitario en nombre del solicitante. Un Tramitador Autorizado puede estar autorizado por uno o más solicitantes.

3

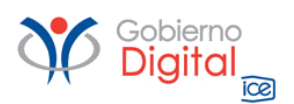

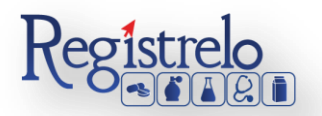

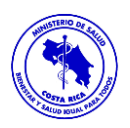

Para el caso en el que el Tramitador Autorizado es una persona jurídica (empresas que se dedican a realizar registros), el representante legal puede autorizar a su vez, personas físicas para realizar los procesos de registro sanitario. Para ilustrar este escenario un solicitante A, autoriza a la empresa B para realizar procesos de registro sanitario; la empresa B ingresa al sistema y autoriza a las personas físicas que pueden realizar los registros sanitarios del solicitante A.

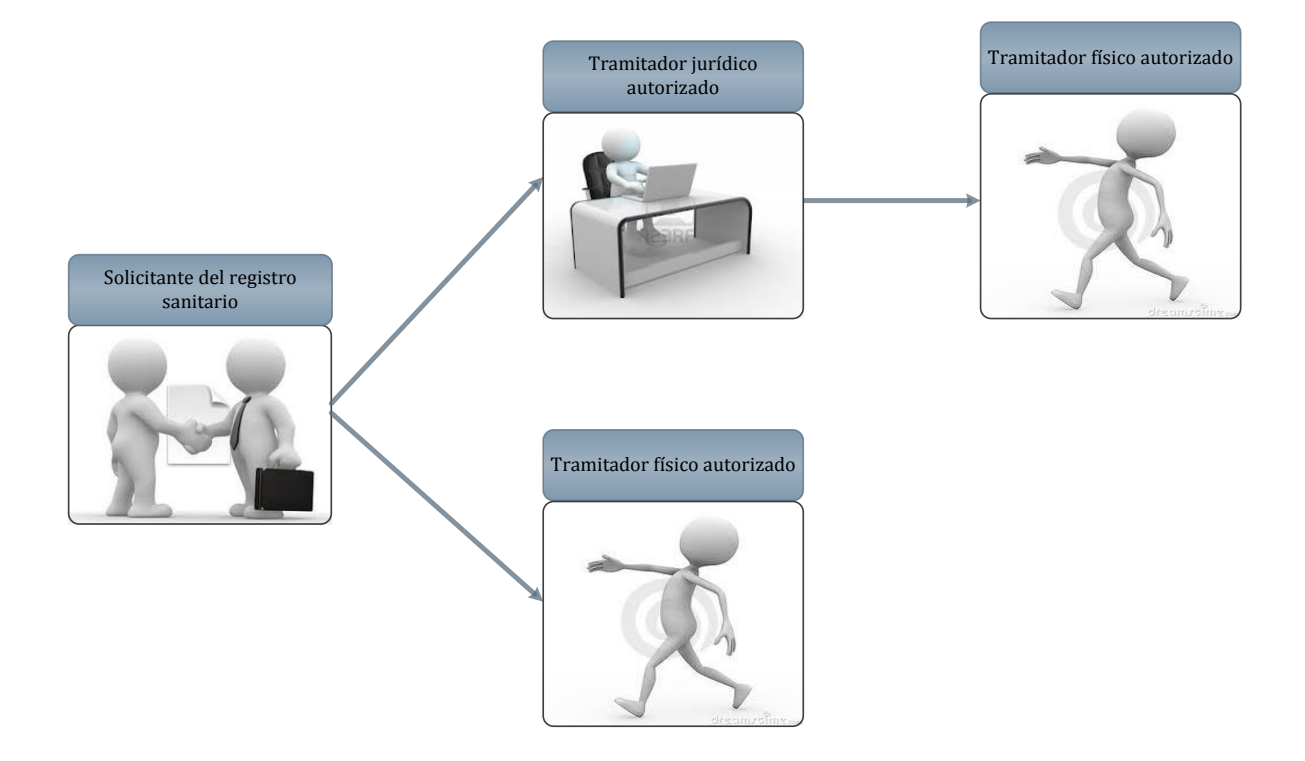

Todo trámite realizado por un Tramitador Autorizado y el avance del mismo, la plataforma enviara notificaciones al correo electrónico tanto al tramitador como el solicitante.

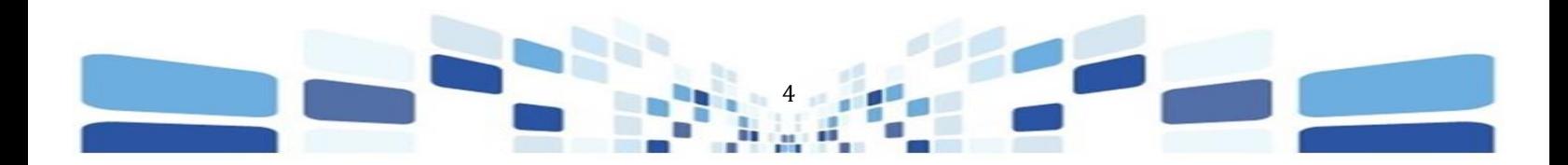

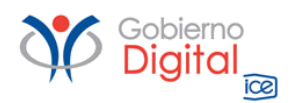

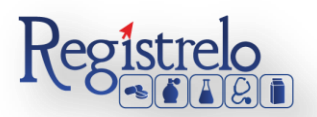

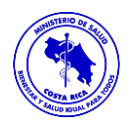

#### <span id="page-4-0"></span>**Proceso Autorización**

El proceso de autorización se realiza de la misma manera ya sea un Solicitante Físico o Jurídico.

En caso de que sea un Solicitante Jurídico el proceso de autorización lo debe de realizar el representante de la empresa registrada como Solicitante.

En caso de que sea un Solicitante Físico el proceso de autorización lo debe de realizar la misma persona física que se registró como Solicitante.

Una vez que es registrada la persona física o jurídica como solicitante, van a poder realizar el proceso de autorización, este proceso se efectúa en caso de que haya personas que realicen los trámites a nombre del solicitante de los productos.

#### <span id="page-4-1"></span>**Autorización Tramitador**

 La persona física o el representante legal de la persona jurídica procede a ingresar a la sección de Solicitantes, en esa sección se le muestra el listado de las personas físicas o jurídicas que se encuentran registradas como Solicitantes.

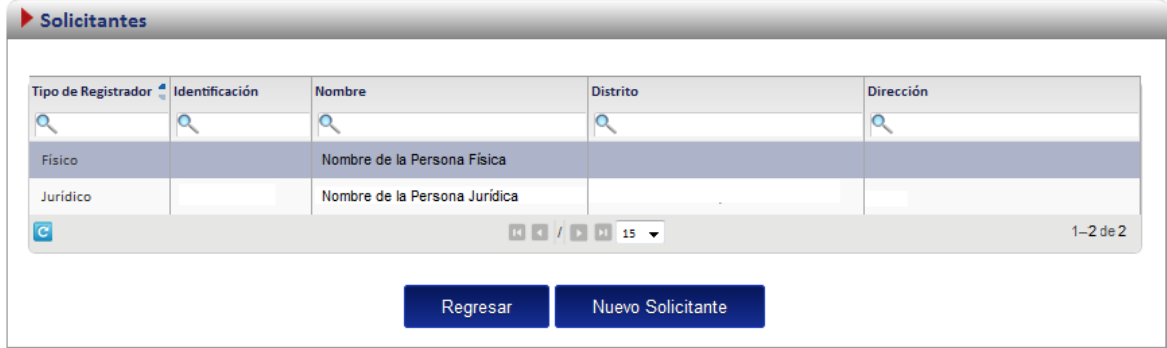

- Si requiere realizar el proceso de autorización por medio de la persona física debe de oprimir sobre el nombre de la persona física.
- Si requiere realiza el proceso de autorización por medio de la persona jurídica debe de oprimir sobre el nombre de la empresa.

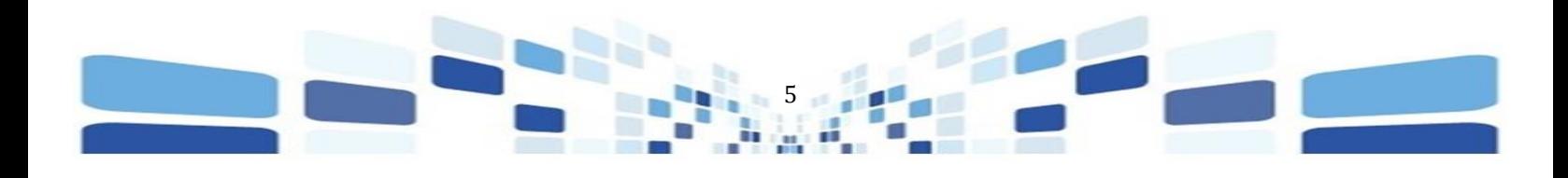

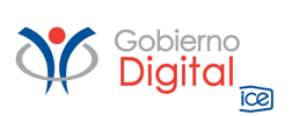

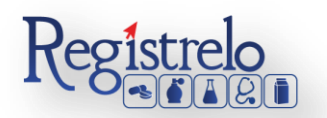

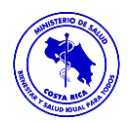

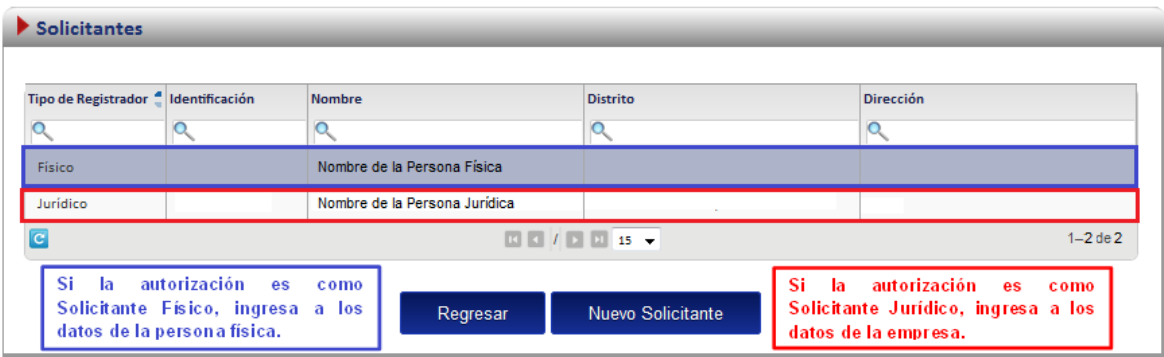

Una vez que ingresa a los datos del solicitante, oprime sobre la opción de "autorizados".

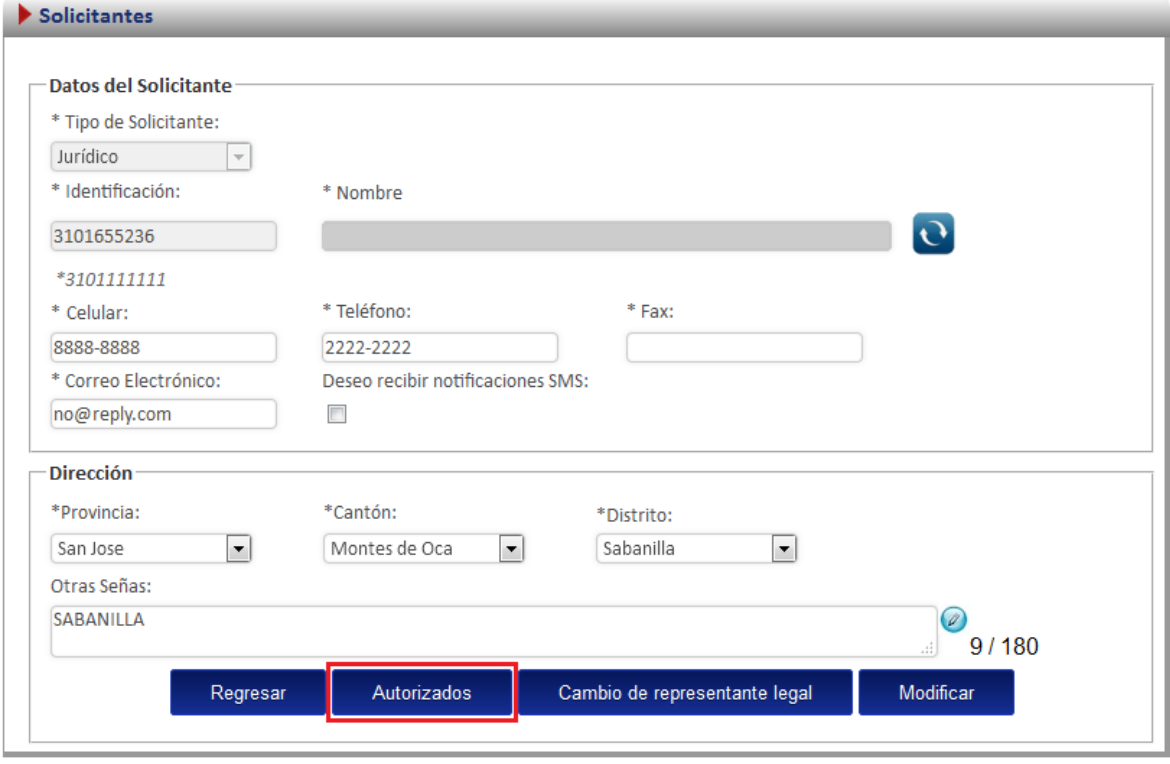

 Seguidamente ingresa a la sección "Autorizados Solicitante", donde procede con la autorización de los tramitadores físicos o jurídicos.

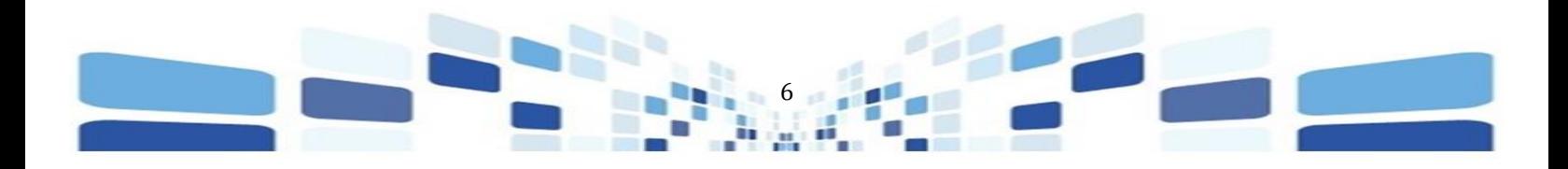

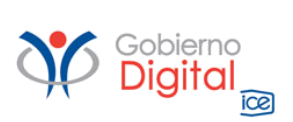

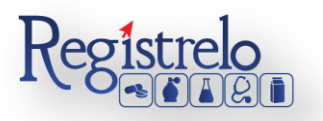

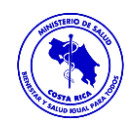

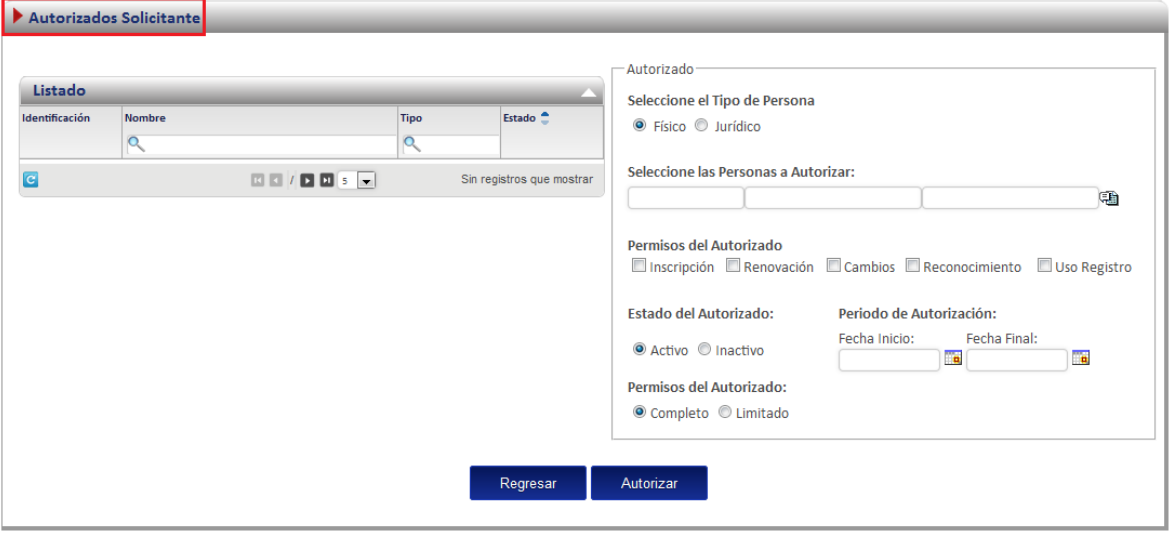

#### <span id="page-6-0"></span>**Autorización Tramitador Físico**

 En la sección "Autorizados Solicitante", al lado derecho de la pantalla se despliega el formulario para la autorización del Tramitador Físico.

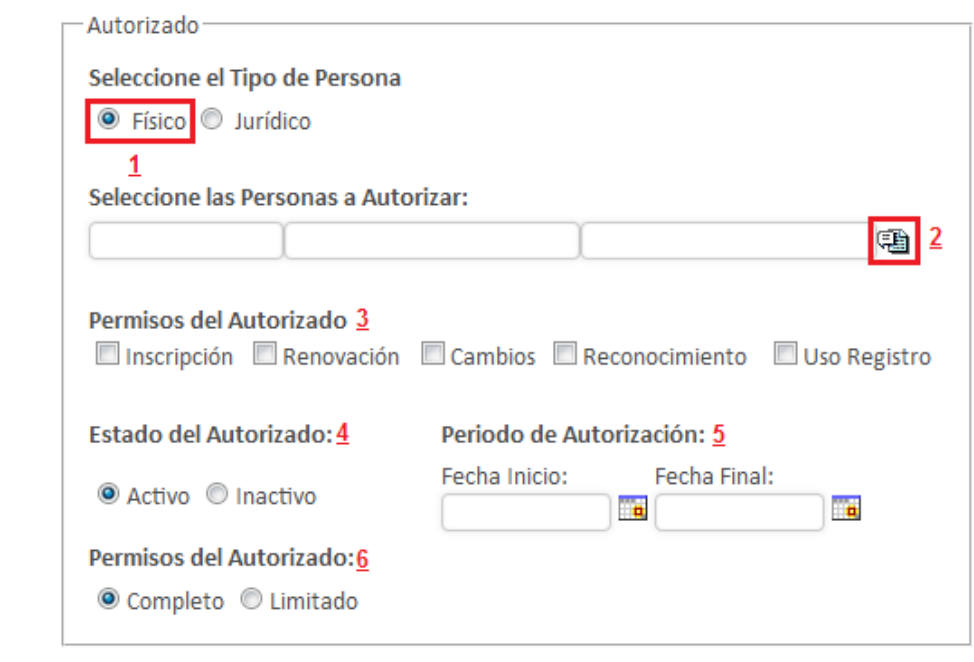

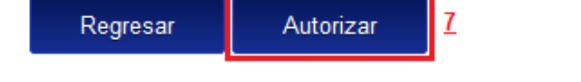

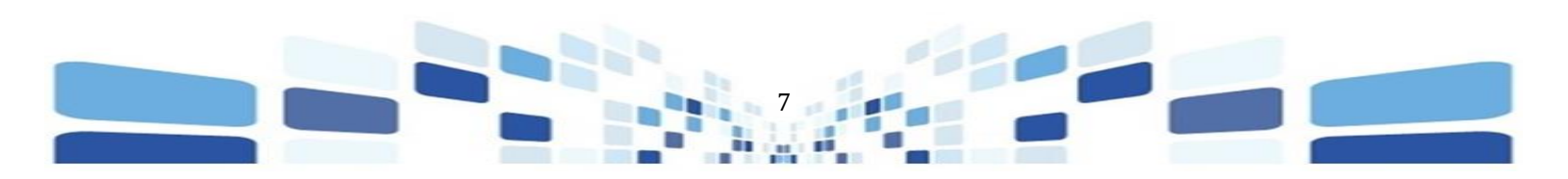

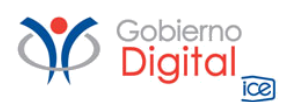

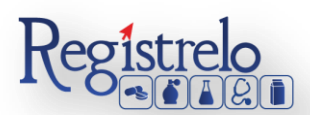

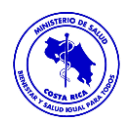

- 1. **Seleccione el tipo de persona**: Selecciona la opción "físico".
- 2. **Seleccione las personas a Autorizar**: Busca el nombre de la persona que requiera autorizar como tramitador físico.
	- 2.1 **NOTA**: Si el nombre de la persona no se muestra en la lista de personas registradas, es porque esa persona no se ha registrado como Usuario de la plataforma, hasta que se registre como usuario se mostrará en la lista para que lo puedan autorizar como tramitador físico.
- 3. **Permisos del Autorizado**: En esta sección seleccionará los tipos de trámite que el autorizado va a poder realizar, se puede seleccionar uno solo o se pueden seleccionar todos.

#### 4. **Estado del Autorizado**:

- 4.1 Activo: El tramitador autorizado puede realizar trámites a nombre del Solicitante.
- 4.2 Inactivo: El tramitador autorizado no puede realizar trámites a nombre del Solicitante.
- 5. **Periodo de Autorización**: Periodo de tiempo que se le brinda al tramitador para que pueda realizar trámites a nombre del Solicitante, una vez vencido este periodo de tiempo el tramitador no tiene acceso a los trámites que haya ingresado a nombre del solicitante y tampoco puede iniciar nuevos trámites a nombre de ese Solicitante.

#### 6. **Permisos del Autorizado**:

- 6.1. Completo: El tramitador autorizado tiene acceso a todos los trámites que realicen los demás tramitadores, ya sean físicos o jurídicos. Puede modificar, continuar y responder a los trámites que se hayan sometido a nombre del solicitante.
- 6.2. Limitado: El tramitador autorizado solamente tiene acceso a los trámites que haya realizado él mismo.
- **7. Autorizar:** Completado todo el formulario, procede a oprimir en "autorizar" para finalizar el proceso de autorización del tramitador físico.

Una vez que completa el proceso los datos de la persona autorizada se muestran en la sección "Listado".

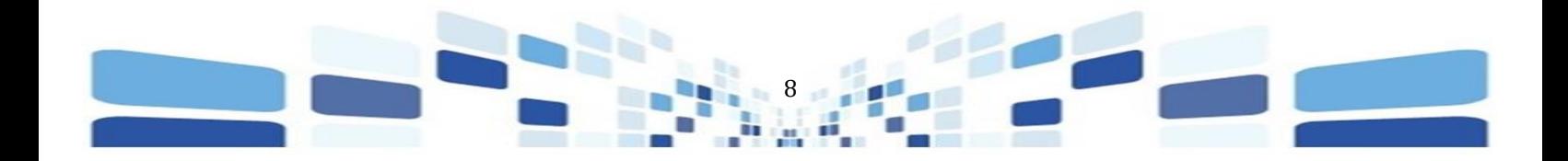

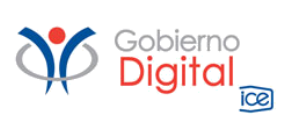

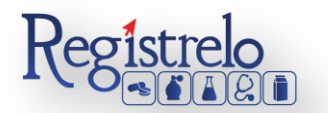

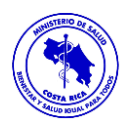

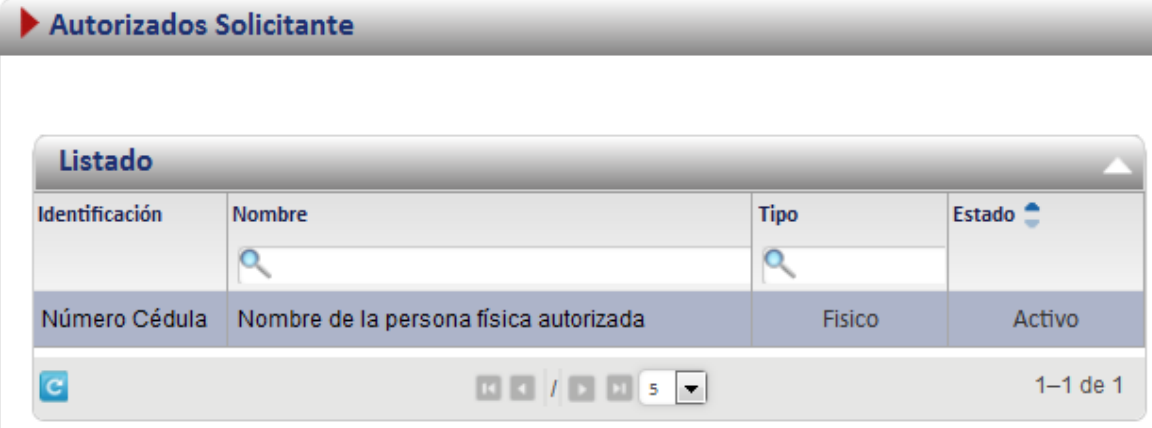

#### <span id="page-8-0"></span>**Autorización Tramitador Jurídico**

 En la sección "Autorizados Solicitante", al lado derecho de la pantalla se despliega el formulario para la autorización del Tramitador Jurídico.

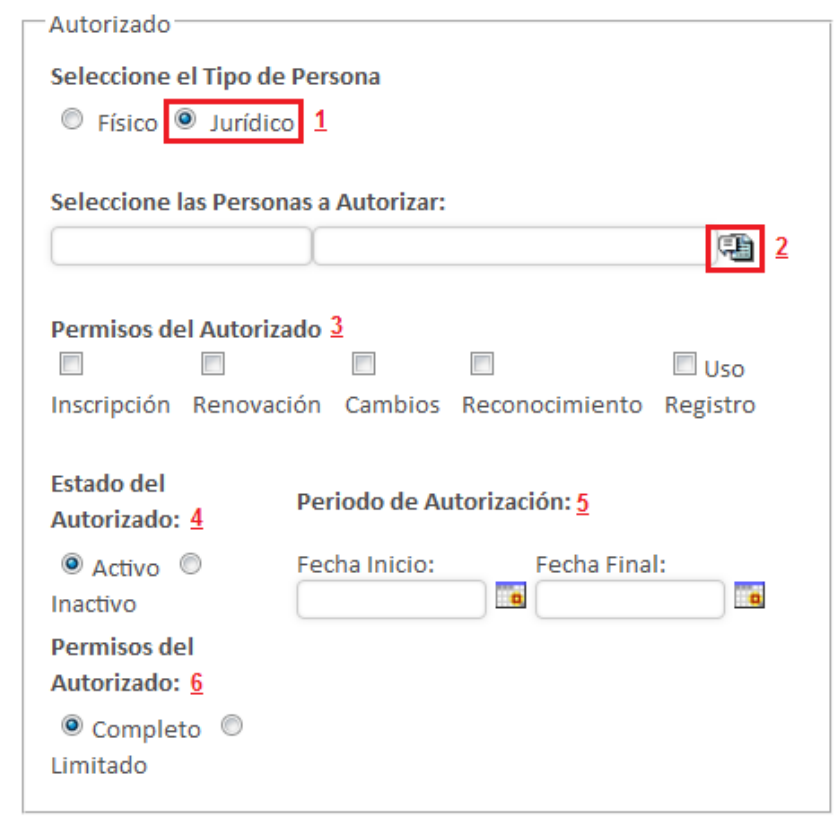

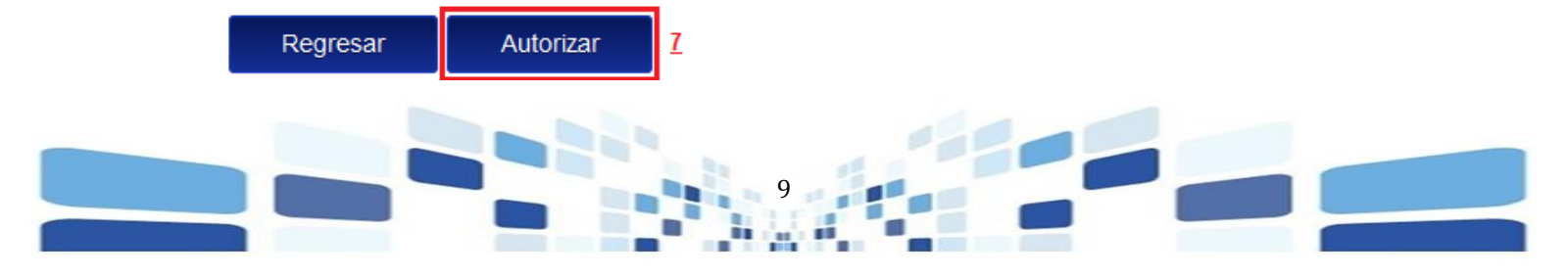

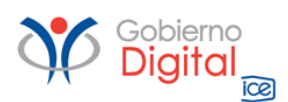

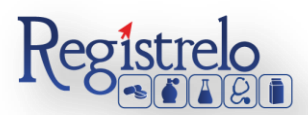

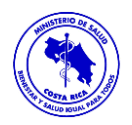

- 1. **Seleccione el tipo de persona**: Selecciona la opción "jurídico".
- 2. **Seleccione las personas a Autorizar**: Busca el nombre de la empresa que requiera autorizar como tramitador jurídico.
	- 2.2 **NOTA**: Si el nombre de la empresa no se muestra en la lista de empresas registradas, es porque esa empresa no se ha registrado como "tramitador jurídico", hasta que se registre como tramitador jurídico se mostrará en la lista para que lo puedan autorizar como tramitador juríco.
- 3. **Permisos del Autorizado**: En esta sección seleccionará los tipos de trámite que el autorizado va a poder realizar, se puede seleccionar uno solo o se pueden seleccionar todos.

#### 4. **Estado del Autorizado**:

- 4.3 Activo: El tramitador autorizado puede realizar trámites a nombre del Solicitante.
- 4.4 Inactivo: El tramitador autorizado no puede realizar trámites a nombre del Solicitante.
- 5. **Periodo de Autorización**: Periodo de tiempo que se le brinda al tramitador para que pueda realizar trámites a nombre del Solicitante, una vez vencido este periodo de tiempo el tramitador no tiene acceso a los trámites que haya ingresado a nombre del solicitante y tampoco puede iniciar nuevos trámites a nombre de ese Solicitante.

#### 6. **Permisos del Autorizado**:

- 6.3. Completo: El tramitador autorizado tiene acceso a todos los trámites que realicen los demás tramitadores, ya sean físicos o jurídicos. Puede modificar, continuar y responder a los trámites que se hayan sometido a nombre del solicitante.
- 6.4. Limitado: El tramitador autorizado solamente tiene acceso a los trámites que haya realizado él mismo.
- **7. Autorizar:** Completado todo el formulario, procede a oprimir en "autorizar" para finalizar el proceso de autorización del tramitador físico.

Una vez que completa el proceso los datos de la persona autorizada se muestran en la sección "Listado".

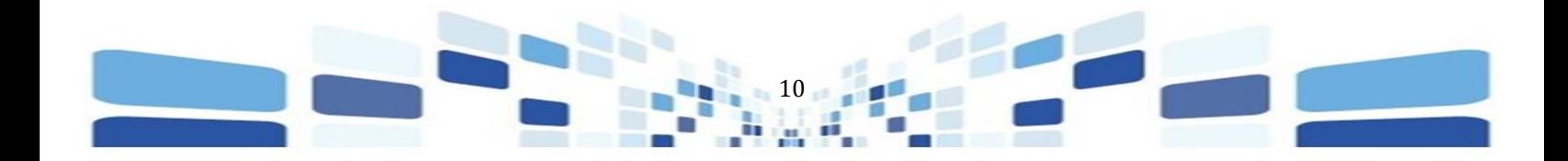

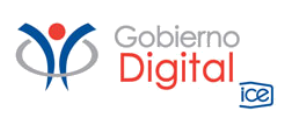

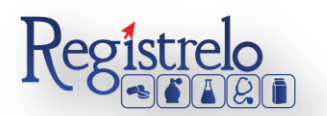

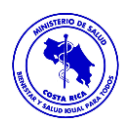

### Autorizados Solicitante

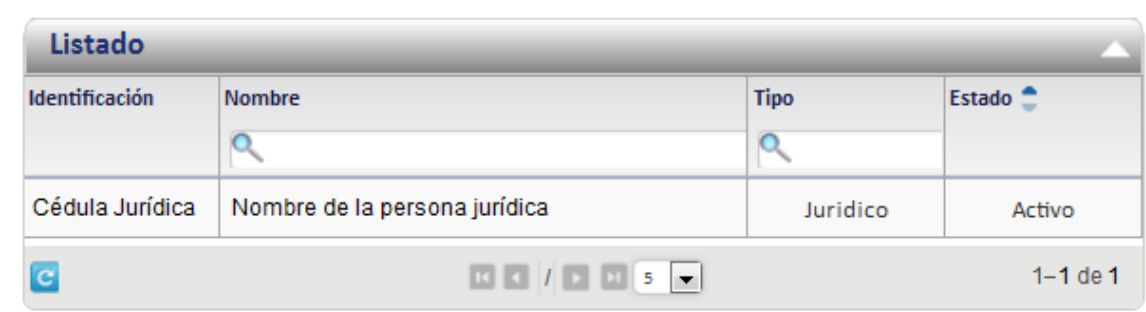

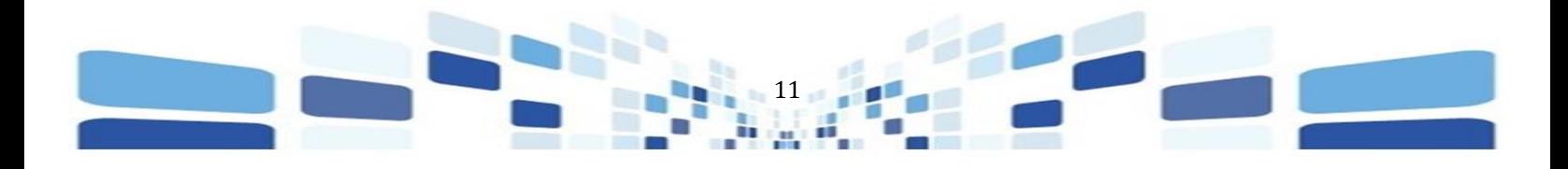